# **7. Request a book**

- a. Find a book (Steps 1-3)
- b. Click on Request

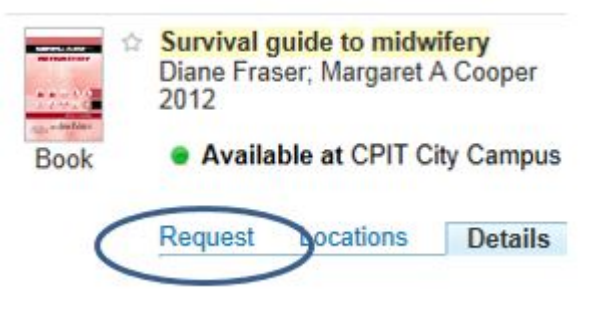

#### c. Click on **You must sign-in in order to place requests**

- d. Sign in with your network username and password.
- e. Choose **Off Campus**

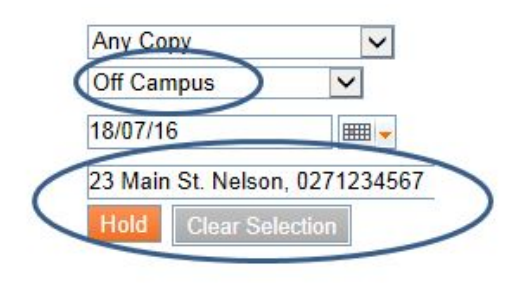

f. Click on **Hold**

# **8.Find articles in databases**

- a. From **Campus Life** click on **Library**. (See steps 1-2)
- b. Click on **Subject Guides**
- c. Choose your subject e.g. Business
- d. Click on **Articles / Databases**
- e. Find your **Recommended databases** here

#### Recommended databases

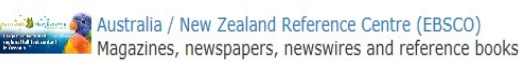

# **9. Register for text alerts**

- a. From **Campus Life** click on **Library.** (See steps 1-2)
- b. Look for **Borrow**
- c. Click on **Register for text alerts**
- d. Follow the on screen prompts to find and fill in the online registration form.

For further assistance:

Ask a librarian Ring : (03) 940 8089 Email : library@ara.ac.nz

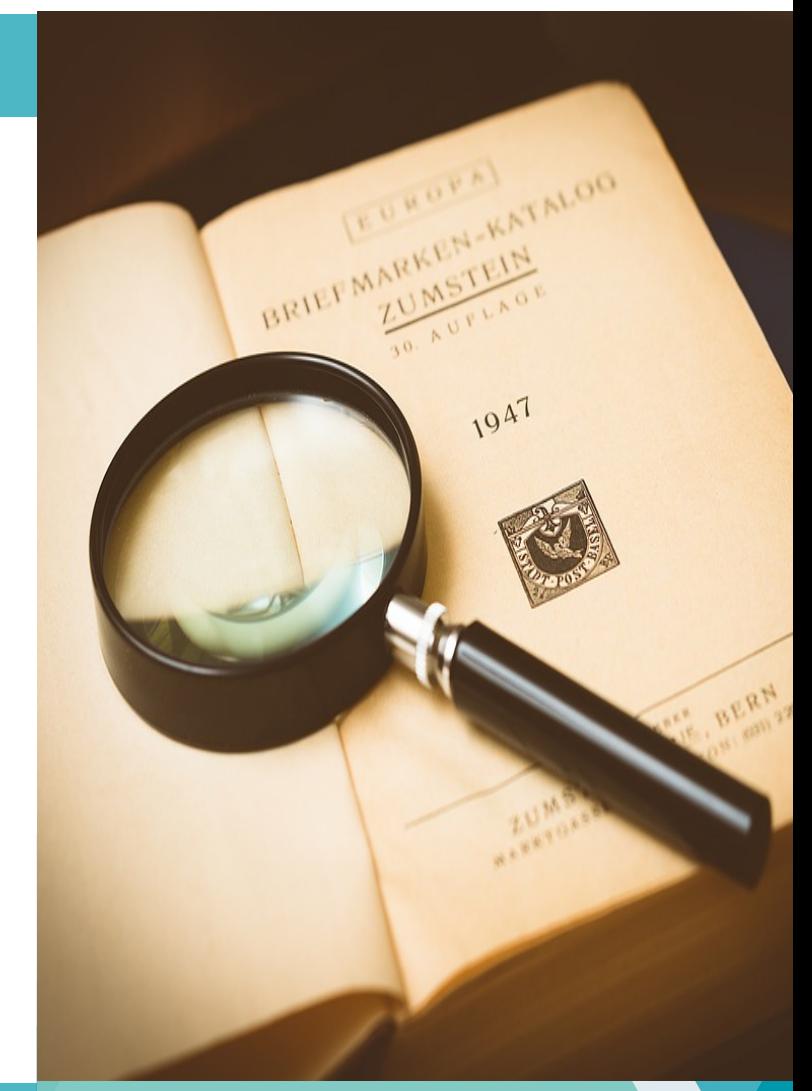

**Kā tautoko ako Academic Support Services** 

# **Find it at the Library**

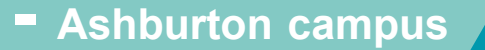

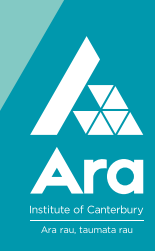

#### **1. Find Campus Life.** It's at http://campus.ara.ac.nz

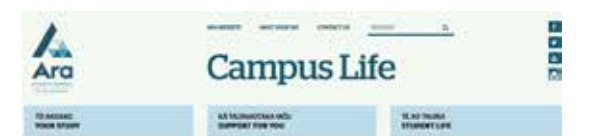

- 2. **Click on Library**
- 3. **Use the Search box**
- a. Enter simple keywords under

#### **Books & More**

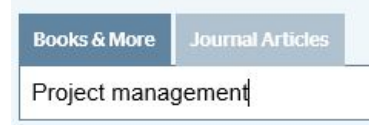

b. Click on a **topic** if it's useful

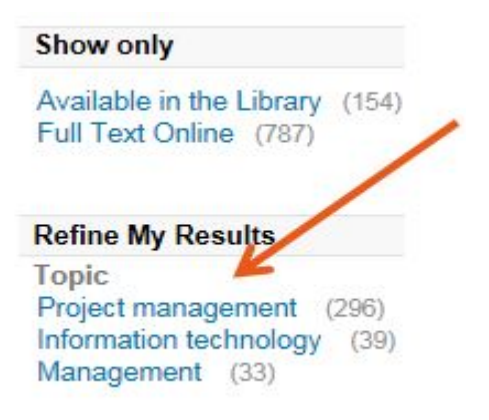

### **4.Save titles to your eshelf**

- a. Click Sign in in the top right.
- b. Use your network username and password to log in
- c. Search for your titles to save.
- d. Click the star next to each title you want.

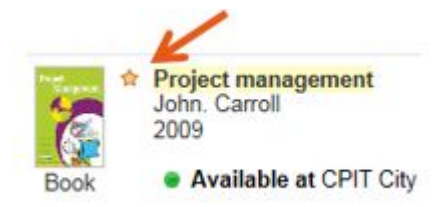

- e. Click e-shelf in the top right to see your saved titles. **☆** e-Shelf
- f. You can email and print your items.

# **5. Look up the APA for a book title**

#### a. Click **Details**

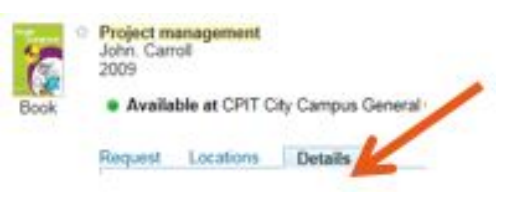

b. Click Actions c. Click Citation

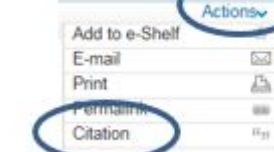

# **6. Ebooks**

a. Click on **Full text online** for ebooks

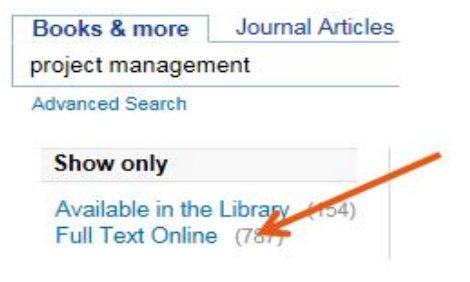

b. Click on the title of the ebook to view it.

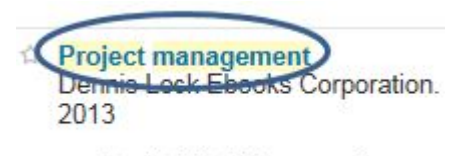

- Available full-text online
- c. Enter your network username and password when prompted.
- d. Click **Read Online (Available)**
- e. If prompted, click **Yes (Create a loan)** to keep viewing your ebook.